# cisco.

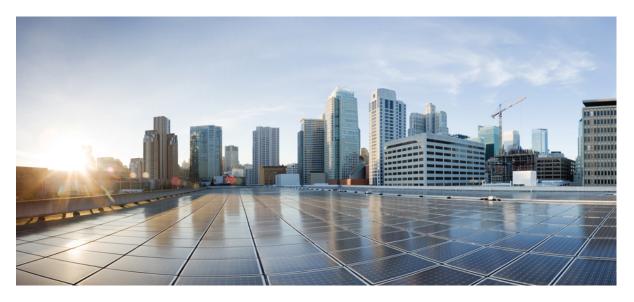

### **Cisco Secure Dynamic Attributes Connector Configuration Guide 1.1**

First Published: 2021-06-01

### **Americas Headquarters**

Cisco Systems, Inc. 170 West Tasman Drive San Jose, CA 95134-1706 USA http://www.cisco.com Tel: 408 526-4000 800 553-NETS (6387) Fax: 408 527-0883

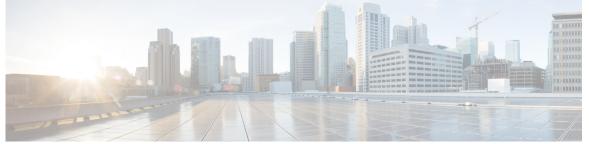

### CONTENTS

|           | Full Cisco Trademarks with Software License ?                                                              |  |  |  |  |  |  |
|-----------|----------------------------------------------------------------------------------------------------|--|--|--|--|--|--|
| CHAPTER 1 | About the Cisco Dynamic Attributes Connector 1                                                             |  |  |  |  |  |  |
|           | About the Cisco Secure Dynamic Attributes Connector 1                                                      |  |  |  |  |  |  |
|           | How It Works 2                                                                                             |  |  |  |  |  |  |
| CHAPTER 2 | – Install and Upgrade the Cisco Secure Dynamic Attributes Connector 5                                      |  |  |  |  |  |  |
|           | Supported Operating Systems and Third-Party Software 5                                                     |  |  |  |  |  |  |
|           | Install Prerequisite Software 6                                                                            |  |  |  |  |  |  |
|           | Install Prerequisite Software—CentOS 7                                                                     |  |  |  |  |  |  |
|           | Install Prerequisite Software—RHEL 8                                                                       |  |  |  |  |  |  |
|           | Install Prerequisite Software—Ubuntu 9                                                                     |  |  |  |  |  |  |
|           | Install the Cisco Secure Dynamic Attributes Connector 10                                                   |  |  |  |  |  |  |
|           | Upgrade the Cisco Secure Dynamic Attributes Connector 13                                                   |  |  |  |  |  |  |
| CHAPTER 3 | Configure the Cisco Secure Dynamic Attributes Connector 15                                                 |  |  |  |  |  |  |
|           | Create a Connector 15                                                                                      |  |  |  |  |  |  |
|           | Amazon Web Services Connector—About User Permissions and Imported Data 16                                  |  |  |  |  |  |  |
|           | Create an AWS User with Minimal Permissions for the Cisco Secure Dynamic Attributes<br>Connector <b>16</b> |  |  |  |  |  |  |
|           | Create an AWS Connector 17                                                                                 |  |  |  |  |  |  |
|           | Azure Connector—About User Permissions and Imported Data <b>18</b>                                         |  |  |  |  |  |  |
|           | Create an Azure User with Minimal Permissions for the Cisco Secure Dynamic Attributes<br>Connector 19      |  |  |  |  |  |  |
|           | Create an Azure Connector <b>21</b>                                                                        |  |  |  |  |  |  |

I

|            | Create an Azure Service Tags Connector 21                                         |   |
|------------|-----------------------------------------------------------------------------------|---|
|            | Create an Office 365 Connector <b>22</b>                                          |   |
|            | vCenter Connector—About User Permissions and Imported Data 23                     |   |
|            | Create a vCenter Connector 24                                                     |   |
|            | Create an Adapter 26                                                              |   |
|            | Create a Firepower Management Center User for the Dynamic Attributes Connector 20 | 6 |
|            | How to Create an FMC Adapter 27                                                   |   |
|            | Manually Get a Certificate Authority (CA) Chain 29                                |   |
|            | Create Dynamic Attributes Filters <b>32</b>                                       |   |
|            | Dynamic Attribute Filter Examples 34                                              |   |
| CHAPTER 4  | Use Dynamic Objects in Access Control Policies 37                                 |   |
|            | About Dynamic Objects in Access Control Rules 37                                  |   |
|            | Create Access Control Rules Using Dynamic Attributes Filters <b>37</b>            |   |
| CHAPTER 5  | Troubleshoot the Dynamic Attributes Connector 39                                  |   |
|            | Troubleshoot Error Messages 39                                                    |   |
|            | Troubleshoot Using the Command Line 41                                            |   |
|            | Manually Get a Certificate Authority (CA) Chain 43                                |   |
| APPENDIX A | Security and Internet Access 47                                                   |   |
|            | Security Requirements 47                                                          |   |
|            | Internet Access Requirements 47                                                   |   |

### Contents

THE SPECIFICATIONS AND INFORMATION REGARDING THE PRODUCTS IN THIS MANUAL ARE SUBJECT TO CHANGE WITHOUT NOTICE. ALL STATEMENTS, INFORMATION, AND RECOMMENDATIONS IN THIS MANUAL ARE BELIEVED TO BE ACCURATE BUT ARE PRESENTED WITHOUT WARRANTY OF ANY KIND, EXPRESS OR IMPLIED. USERS MUST TAKE FULL RESPONSIBILITY FOR THEIR APPLICATION OF ANY PRODUCTS.

THE SOFTWARE LICENSE AND LIMITED WARRANTY FOR THE ACCOMPANYING PRODUCT ARE SET FORTH IN THE INFORMATION PACKET THAT SHIPPED WITH THE PRODUCT AND ARE INCORPORATED HEREIN BY THIS REFERENCE. IF YOU ARE UNABLE TO LOCATE THE SOFTWARE LICENSE OR LIMITED WARRANTY, CONTACT YOUR CISCO REPRESENTATIVE FOR A COPY.

The Cisco implementation of TCP header compression is an adaptation of a program developed by the University of California, Berkeley (UCB) as part of UCB's public domain version of the UNIX operating system. All rights reserved. Copyright © 1981, Regents of the University of California.

NOTWITHSTANDING ANY OTHER WARRANTY HEREIN, ALL DOCUMENT FILES AND SOFTWARE OF THESE SUPPLIERS ARE PROVIDED "AS IS" WITH ALL FAULTS. CISCO AND THE ABOVE-NAMED SUPPLIERS DISCLAIM ALL WARRANTIES, EXPRESSED OR IMPLIED, INCLUDING, WITHOUT LIMITATION, THOSE OF MERCHANTABILITY, FITNESS FOR A PARTICULAR PURPOSE AND NONINFRINGEMENT OR ARISING FROM A COURSE OF DEALING, USAGE, OR TRADE PRACTICE.

IN NO EVENT SHALL CISCO OR ITS SUPPLIERS BE LIABLE FOR ANY INDIRECT, SPECIAL, CONSEQUENTIAL, OR INCIDENTAL DAMAGES, INCLUDING, WITHOUT LIMITATION, LOST PROFITS OR LOSS OR DAMAGE TO DATA ARISING OUT OF THE USE OR INABILITY TO USE THIS MANUAL, EVEN IF CISCO OR ITS SUPPLIERS HAVE BEEN ADVISED OF THE POSSIBILITY OF SUCH DAMAGES.

Any Internet Protocol (IP) addresses and phone numbers used in this document are not intended to be actual addresses and phone numbers. Any examples, command display output, network topology diagrams, and other figures included in the document are shown for illustrative purposes only. Any use of actual IP addresses or phone numbers in illustrative content is unintentional and coincidental.

All printed copies and duplicate soft copies of this document are considered uncontrolled. See the current online version for the latest version.

Cisco has more than 200 offices worldwide. Addresses and phone numbers are listed on the Cisco website at www.cisco.com/go/offices.

Cisco and the Cisco logo are trademarks or registered trademarks of Cisco and/or its affiliates in the U.S. and other countries. To view a list of Cisco trademarks, go to this URL: https://www.cisco.com/c/en/us/about/legal/trademarks.html. Third-party trademarks mentioned are the property of their respective owners. The use of the word partner does not imply a partnership relationship between Cisco and any other company. (1721R)

© 2021-2022 Cisco Systems, Inc. All rights reserved.

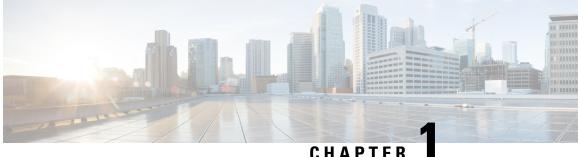

## **About the Cisco Dynamic Attributes Connector**

The Cisco Secure Dynamic Attributes Connector enables you to collect data (such as networks and IP addresses) from cloud providers and send it to the FMC (FMC) so it can be used in access control rules.

The following topics provide background about the dynamic attributes connector:

• About the Cisco Secure Dynamic Attributes Connector, on page 1

### **About the Cisco Secure Dynamic Attributes Connector**

The Cisco Secure Dynamic Attributes Connector enables you to use service tags and categories from various cloud service platforms in Firepower Management Center (FMC) access control rules.

### **Supported connectors**

We currently support:

| CSDAC<br>version/platform    | AWS | GitHub | Google<br>Cloud | Azure | Azure<br>Service<br>Tags | Microsoft<br>Office 365 | vCenter | Webex | Zoom |
|------------------------------|-----|--------|-----------------|-------|--------------------------|-------------------------|---------|-------|------|
| Version 1.1<br>(on-premises) | Yes | No     | No              | Yes   | Yes                      | Yes                     | Yes     | No    | No   |
| Version 2.0<br>(on-premises) | Yes | No     | Yes             | Yes   | Yes                      | Yes                     | Yes     | No    | No   |

Table 1: List of supported connectors by Cisco Secure Dynamic Attributes Connector version and platform

More information about connectors:

• Amazon Web Services (AWS)

For more information, see a resource like Tagging AWS resources on the Amazon documentation site.

Microsoft Azure

For more information, see this page on the Azure documentation site.

Microsoft Azure service tags

For more information, see a resource like Virtual network service tags on Microsoft TechNet.

• Office 365 IP addresses

For more information, see Office 365 URLs and IP address ranges on docs.microsoft.com.

· VMware categories and tags managed by vCenter and NSX-T

For more information, see a resource like vSphere Tags and Attributes in the VMware documentation site.

### **Related Topics**

Install Prerequisite Software, on page 6

### **How It Works**

Network constructs such as IP address are not reliable in virtual, cloud and container environments due to the dynamic nature of the workloads and the inevitability of IP address overlap. Customers require policy rules to be defined based on non-network constructs such as VM name or security group, so that firewall policy is persistent even when the IP address or VLAN changes.

You can collect these tags and attributes using Docker containers running on an Ubuntu virtual machine. Install the Cisco Secure Dynamic Attributes Connector on the Ubuntu host using an Ansible collection.

The following figure shows how the system functions at a high level.

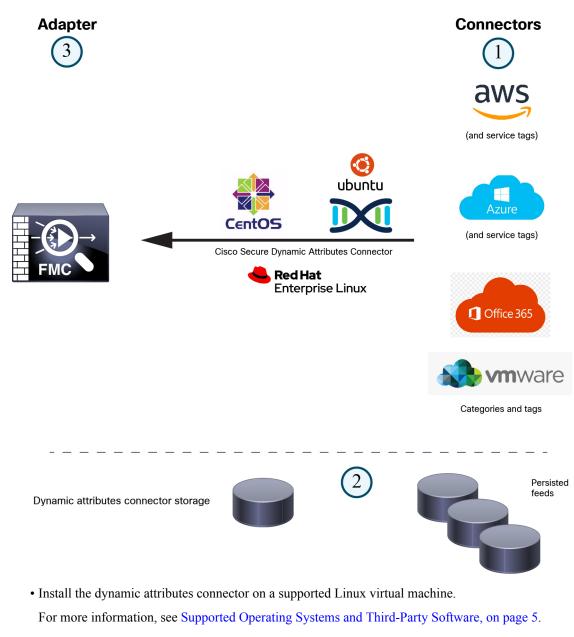

• The system supports certain public cloud providers.

This topic discusses supported *connectors* (which are the connections to those providers).

• The *adapter* defined by the dynamic attributes connector receives those dynamic attributes filters as *dynamic objects* and enables you to use them in access control rules.

You can create the following types of adapters:

• FMC for an on-premises FMC device.

This type of FMC device might be managed by Cisco Defense Orchestrator (CDO) or it might be a standalone.

• Cloud-delivered Firewall Management Center for devices managed by CDO.

1. Connectors contain the tags and containers to query.

For example, typically these tags define dynamically allocated network and IP addresses for which you cannot create access control rules. Persisted feeds from the connectors are stored on the dynamic attributes connector for fast access.

2. Tag information is persisted on the dynamic attributes connector where you create *dynamic attribute filters* that define which information is important to use in access control rules.

For example, if AWS defines networks for the Accounting and Finance Departments virtual machines, you can create a dynamic attributes filter that specifies only the Finance network.

**3.** The *adapter* defined by the dynamic attributes connector receives those dynamic attributes filters as *dynamic objects* and enables you to use them in access control rules.

You can create the following types of adapters:

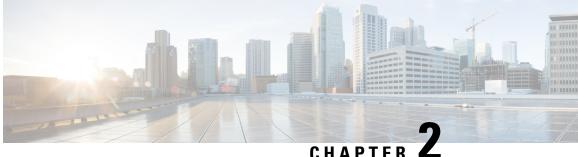

## Install and Upgrade the Cisco Secure Dynamic **Attributes Connector**

This chapter discusses how to install and upgrade the Cisco Secure Dynamic Attributes Connector on all supported operating systems.

- Supported Operating Systems and Third-Party Software, on page 5
- Install Prerequisite Software, on page 6
- Install the Cisco Secure Dynamic Attributes Connector, on page 10
- Upgrade the Cisco Secure Dynamic Attributes Connector, on page 13

### **Supported Operating Systems and Third-Party Software**

The dynamic attributes connector requires the following:

- Ubuntu 18.04 or 20.04
- CentOS 7 Linux
- Red Hat Enterprise Linux (RHEL) 7 or 8
- Python 3.6.x
- Ansible 2.9 or later

Minimum requirements for all operating systems:

- 4 CPUs
- 8GB RAM
- For new installations, 100GB available disk space

If you wish to use vCenter attributes, we also require:

- vCenter 6.7
- VMware Tools must be installed on the virtual machine

Virtual machine sizing

### **Install Prerequisite Software**

### Before you begin

Make sure you have physical or virtual set up and that the system that can communicate with your Firepower Management Center.

**Step 1** (Optional.) Use a text editor to edit /etc/environment to export the following variables to enable communication with the internet if your Ubuntu machine is behind an internet proxy.

| Variable              | Value                                                                      |
|-----------------------|----------------------------------------------------------------------------|
| export http_proxy     | Use with an HTTP proxy.<br>user:pass@host-or-ip:port                       |
| export<br>https_proxy | Use this with an HTTPS proxy.<br>user:pass@host-or-ip:port                 |
| export no_proxy       | Remove the proxy configuration.<br>export no_proxy=''localhost,127.0.0.1'' |

### Examples:

### HTTP proxy without authentication:

vi /etc/environment
export http\_proxy="myproxy.example.com:8181"

#### HTTPS proxy with authentication:

vi /etc/environment export https\_proxy="ben.smith:bens-password@myproxy.example.com:8181"

### **Step 2** Use a different command window to confirm the settings:

env grep | proxy

Example result:

http\_proxy=myproxy.example.com:8181

**Step 3** Continue with one of the following sections.

### **Related Topics**

Install Prerequisite Software—Ubuntu, on page 9 Install Prerequisite Software—CentOS, on page 7 Install Prerequisite Software—RHEL, on page 8

### Install Prerequisite Software—CentOS

### Before you begin

Do all of the following:

- Make sure your system meets the prerequisites discussed in Supported Operating Systems and Third-Party Software, on page 5.
- (Optional.) If you need proxy access to the dynamic attributes connector, see Install Prerequisite Software, on page 6.

| Step 1 | Make sure De                                       | ocker is not installed and uninstall it if it is.                                                                    |
|--------|----------------------------------------------------|----------------------------------------------------------------------------------------------------|
|        | dockerve                                           | rsion                                                                                                    |
|        | If Docker is i                                     | nstalled, uninstall it as discussed in Uninstall Docker Engine on Ubuntu.                                            |
| Step 2 | Update and u                                       | pgrade your repositories.                                                                                            |
|        | CentOS 7:                                          |                                                                                                    |
|        | sudo yum -y                                        | update && sudo yum -y upgrade                                                                                        |
| Step 3 | Install the epo                                    | el repository.                                                                                                    |
|        | CentOS 7:                                          |                                                                                                    |
|        | sudo yum -y                                        | install epel-release                                                                                                 |
| Step 4 | (CentOS 7 or                                       | aly.) Install Python 3.                                                                                              |
|        | sudo yum in                                        | stall -y python3 libselinux-python3                                                                                  |
| Step 5 | Install Ansibl                                     | e.                                                                                                    |
|        | CentOS 7:                                          |                                                                                                    |
|        | sudo yum in                                        | stall -y ansible                                                                                                    |
| Step 6 | Verify the Ar                                      | sible version is 2.9 or later.                                                                                       |
|        | CentOS 7:                                          |                                                                                                    |
|        | configure<br>u'/usr/shar<br>ansible p<br>executabl |                                                                                                    |
|        |                                                    | t's normal for Ansible to reference Python 2.x as the preceding output shows. The connector will still use Python 3. |

### What to do next

Install the connector as discussed in Install the Cisco Secure Dynamic Attributes Connector, on page 10.

To optionally stop using a proxy with the dynamic attributes connector, edit /etc/environment and remove the proxy configuration.

### Install Prerequisite Software—RHEL

### Before you begin

Do all of the following:

- Make sure your system meets the prerequisites discussed in Supported Operating Systems and Third-Party Software, on page 5.
- (Optional.) If you need proxy access to the dynamic attributes connector, see Install Prerequisite Software, on page 6.

**Step 1** Make sure Docker is not installed and uninstall it if it is.

```
docker --version
```

If Docker is installed, uninstall it as discussed in Uninstall Docker Engine on Ubuntu.

### **Step 2** Update your repositories.

#### RHEL 7:

sudo yum -y update && sudo yum -y upgrade

### RHEL 8:

sudo dnf -y update && sudo dnf -y upgrade

### **Step 3** Install the epel repository.

### RHEL 7:

sudo yum -y install https://dl.fedoraproject.org/pub/epel/epel-release-latest-7.noarch.rpm

### RHEL 8:

sudo dnf -y install https://dl.fedoraproject.org/pub/epel/epel-release-latest-8.noarch.rpm

### **Step 4** (RHEL 7 only.) Install Python 3.

sudo yum install -y python3 libselinux-python3

#### **Step 5** Install Ansible.

### RHEL 7:

sudo yum -y install ansible

#### RHEL 8:

sudo dnf install -y ansible

#### **Step 6** Verify the Ansible version.

ansible --version

### An example follows.

```
RHEL 7:
ansible 2.9.24
config file = /etc/ansible/ansible.cfg
configured module search path = [u'/home/stevej/.ansible/plugins/modules',
u'/usr/share/ansible/plugins/modules']
ansible python module location = /usr/lib/python2.7/site-packages/ansible
executable location = /usr/bin/ansible
python version = 2.7.5 (default, Mar 20 2020, 17:08:22) [GCC 4.8.5 20150623 (Red Hat 4.8.5-39)]
```

**Note** It's normal for Ansible to reference Python 2.x as the preceding output shows. The connector will still use Python 3.

RHEL 8:

```
ansible 2.9.24
config file = /etc/ansible/ansible.cfg
configured module search path = ['/home/stevej/.ansible/plugins/modules',
'/usr/share/ansible/plugins/modules']
ansible python module location = /usr/lib/python3.6/site-packages/ansible
executable location = /usr/bin/ansible
python version = 3.6.8 (default, Mar 18 2021, 08:58:41) [GCC 8.4.1 20200928 (Red Hat 8.4.1-1)]
```

### What to do next

Install the connector as discussed in Install the Cisco Secure Dynamic Attributes Connector, on page 10.

To optionally stop using a proxy with the dynamic attributes connector, edit /etc/environment and remove the proxy configuration.

### Install Prerequisite Software—Ubuntu

This task discusses how to install prerequisite software on Ubuntu.

Make sure Docker is not installed and uninstall it if it is. Step 1 docker --version If Docker is installed, uninstall it as discussed in Uninstall Docker Engine on Ubuntu. Step 2 Update your repositories. sudo apt -y update && sudo apt -y upgrade Step 3 Confirm your Python version. /usr/bin/python3 --version If the version is earlier than 3.6, you must install version 3.6.x. Step 4 Install Python 3.6. sudo apt -y install python3.6 Step 5 Install the common libraries. sudo apt -y install software-properties-common

#### **Step 6** Install Ansible.

sudo apt-add-repository -y -u ppa:ansible/ansible && sudo apt -y install ansible

#### **Step 7** Verify the Ansible version.

ansible --version

#### An example follows.

```
ansible --version
ansible 2.9.19
config file = /etc/ansible/ansible.cfg
configured module search path = [u'/home/admin/.ansible/plugins/modules',
u'/usr/share/ansible/plugins/modules']
ansible python module location = /usr/lib/python2.7/dist-packages/ansible
executable location = /usr/bin/ansible
python version = 2.7.17 (default, Feb 27 2021, 15:10:58) [GCC 7.5.0]
```

**Note** It's normal for Ansible to reference Python 2.x as the preceding output shows. The connector will still use Python 3.6.

### What to do next

Install the connector as discussed in Install the Cisco Secure Dynamic Attributes Connector, on page 10.

To optionally stop using a proxy with the dynamic attributes connector, edit /etc/environment and remove the proxy configuration.

### Install the Cisco Secure Dynamic Attributes Connector

### About the installation

This topic discusses installing the Cisco Secure Dynamic Attributes Connector. You must install the connector as a user with sudo privileges but you can run the connector as a non-privileged user.

### Before you begin

Make sure your system has the following prerequisite software:

- Ubuntu 18.04 or 20.04
- CentOS 7 Linux
- Red Hat Enterprise Linux (RHEL) 7 or 8
- Python 3.6.x
- Ansible 2.9 or later

Minimum requirements for all operating systems:

- 4 CPUs
- 8GB RAM

• For new installations, 100GB available disk space

If you wish to use vCenter attributes, we also require:

- vCenter 6.7
- VMware Tools must be installed on the virtual machine

To install prerequisite software, see Install Prerequisite Software, on page 6.

### **View the Readme and Release Notes**

For the latest installation information, see the following:

Readme: https://galaxy.ansible.com/cisco/csdac

Release Notes: Cisco Secure Dynamic Attributes Connector Release Notes

### Get the Dynamic Attributes Connector software

To get the latest version of the dynamic attributes connector software, run the following command: ansible-galaxy collection install cisco.csdac

### Install the muster service

The muster service is another name for the dynamic attributes connector.

Run the following command from the ~/.ansible/collections/ansible\_collections/cisco/csdac directory.

ansible-playbook default\_playbook.yml [--ask-become-pass] [--extra-vars " vars "]

Syntax Description --ask-become-pass Prompts you to enter the sudo password. Required if sudo is enabled on your machine.

| extra-vars | The following optional extra variables enable the dynamic attributes connector to us proxy. The value you use must match the value in /etc/environment, which you configuras discussed in Install Prerequisite Software, on page 6.     |  |  |  |  |  |
|------------|----------------------------------------------------------------------------------------------------|--|--|--|--|--|
|            | • csdac_proxy_enabled=true                                                                                                    |  |  |  |  |  |
|            | • csdac_http_proxy_url=http://PROXY_URL                                                                                                    |  |  |  |  |  |
|            | csdac_https_proxy_url=PROXY_URL                                                                                                    |  |  |  |  |  |
|            | The following optional extra variables create a self-signed certificate you can use to securely connect to the dynamic attributes connector. If you omit these parameters, the dynamic attributes connector uses a default certificate. |  |  |  |  |  |
|            | • csdac_certificate_domain                                                                                                    |  |  |  |  |  |
|            | domain name for autogenerated certificate. Default value is autodetected hostname of the host (detected by ansible)                                                                                                    |  |  |  |  |  |
|            | <ul> <li>csdac_certificate_country_name</li> </ul>                                                                                                    |  |  |  |  |  |
|            | Two-letter country code. (Default is us)                                                                                                    |  |  |  |  |  |
|            | <ul> <li>csdac_certificate_organization_name</li> </ul>                                                                                                    |  |  |  |  |  |
|            | Organization name. (Default is Cisco)                                                                                                    |  |  |  |  |  |
|            | <ul> <li>csdac_certificate_organization_unit_name</li> </ul>                                                                                                    |  |  |  |  |  |
|            | • Organizational unit name (Default is cisco)                                                                                                    |  |  |  |  |  |

### Example installation with a default certificate

For example, to install the software with default options:

```
ansible-galaxy collection install cisco.csdac
cd ~/.ansible/collections/ansible_collections/cisco/csdac
ansible-playbook default_playbook.yml --ask-become-pass
```

### Example installation with optional certificate

For example, to install the software with an optional certificate:

```
ansible-galaxy collection install cisco.csdac
cd ~/.ansible/collections/ansible_collections/cisco/csdac
ansible-playbook default_playbook.yml --ask-become-pass --extra-vars
"csdac_certificate_domain=domain.example.com csdac_certificate_country_name=US
csdac_certificate_organization_name=Cisco
csdac_certificate_organization_unit_name=Engineering"
```

After you create the certificate, import it into the web browser you'll use to access the connector. The certificate is created in the ~/csdac/app/config/certs directory.

#### View the installation log

The installation log is located as follows:

~/.ansible/collections/ansible collections/cisco/csdac/logs/csdac.log

#### Use your certificate to connect to the dynamic attributes connector

If you have a certificate and key, put them in the ~/csdac/app/config/certs directory on your virtual machine.

After you perform the preceding task, restart the dynamic attributes connector's Docker container by entering the following command:

docker restart muster-ui

#### Log in to the connector

- 1. Access the dynamic attributes connector at https://ip-address
- **2.** Log in.

The initial login is username admin, password admin. You are required to change the password the first time you log in.

### Upgrade the Cisco Secure Dynamic Attributes Connector

This topic discusses how to upgrade to Cisco Secure Dynamic Attributes Connector version 1.1 from version 1.0. Version 1.0 was available only on Ubuntu 18.04 so that is the only operating system to which these instructions apply.

This topic discusses how to upgrade from any earlier Cisco Secure Dynamic Attributes Connector to the current version. These tasks can be performed regardless of Cisco Secure Dynamic Attributes Connector version or operating system.

- **Step 1** Log in to the machine you want to upgrade.
- **Step 2** Enter the following commands:

```
cd ~/.ansible/collections/ansible_collections/cisco/csdac
ansible-galaxy collection install cisco.csdac --force
ansible-playbook default playbook.yml --ask-become-pass [--extra-vars vars]
```

Syntax Description --ask-become-pass Prompts you to enter the sudo password. Required if sudo is enabled on your machine.

| extra-vars       | The following optional extra variables enable the dynamic attributes connector to use a proxy. The value you use must match the value in /etc/environment, which you configured as discussed in Install Prerequisite Software, on page 6. |  |  |  |  |  |  |
|------------------|----------------------------------------------------------------------------------------------------|--|--|--|--|--|--|
|                  | <ul> <li>csdac_proxy_enabled=true</li> </ul>                                                                                                    |  |  |  |  |  |  |
|                  | • csdac_http_proxy_url=http://PROXY_URL                                                                                                    |  |  |  |  |  |  |
|                  | csdac_https_proxy_url=PROXY_URL                                                                                                    |  |  |  |  |  |  |
|                  | The following optional extra variables create a self-signed certificate you can use to securely connect to the dynamic attributes connector. If you omit these parameters, the dynamic attributes connector uses a default certificate.   |  |  |  |  |  |  |
|                  | • csdac_certificate_domain                                                                                                    |  |  |  |  |  |  |
|                  | domain name for autogenerated certificate. Default value is autodetected hostname of the host (detected by ansible)                                                                                                    |  |  |  |  |  |  |
|                  | <ul> <li>csdac_certificate_country_name</li> </ul>                                                                                                    |  |  |  |  |  |  |
|                  | Two-letter country code. (Default is us)                                                                                                    |  |  |  |  |  |  |
|                  | <ul> <li>csdac_certificate_organization_name</li> </ul>                                                                                                    |  |  |  |  |  |  |
|                  | Organization name. (Default is cisco)                                                                                                    |  |  |  |  |  |  |
|                  | <ul> <li>csdac_certificate_organization_unit_name</li> </ul>                                                                                                    |  |  |  |  |  |  |
|                  | • Organizational unit name (Default is cisco)                                                                                                    |  |  |  |  |  |  |
| Wait for the upg | rade to complete.                                                                                                    |  |  |  |  |  |  |
| Upgrade logs are | e available in the following location:                                                                                                    |  |  |  |  |  |  |
| ~/.ansible/col   | lections/ansible collections/cisco/csdac/logs/csdac.log                                                                                                    |  |  |  |  |  |  |

### What to do next

See Create a Connector, on page 15.

Step 3 Step 4

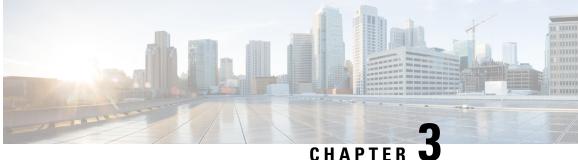

## **Configure the Cisco Secure Dynamic Attributes Connector**

Install the dynamic attributes connector and configure connectors, dynamic attributes filters, and adapters to provide FMC with dynamic network data that can be used in access control rules.

See the following topics for more information:

- Create a Connector, on page 15
- Create an Adapter, on page 26
- Create Dynamic Attributes Filters, on page 32

### **Create a Connector**

A connector is an interface with a cloud service. The connector retrieves network information from the cloud service so the network information can be used in access control policies on the FMC.

We support the following:

| CSDAC<br>version/platform    | AWS | GitHub | Google<br>Cloud | Azure | Azure<br>Service<br>Tags | Microsoft<br>Office 365 | vCenter | Webex | Zoom |
|------------------------------|-----|--------|-----------------|-------|--------------------------|-------------------------|---------|-------|------|
| Version 1.1<br>(on-premises) | Yes | No     | No              | Yes   | Yes                      | Yes                     | Yes     | No    | No   |
| Version 2.0<br>(on-premises) | Yes | No     | Yes             | Yes   | Yes                      | Yes                     | Yes     | No    | No   |

See one of the following sections for more information.

### Amazon Web Services Connector—About User Permissions and Imported Data

The Cisco Secure Dynamic Attributes Connector imports dynamic attributes from AWS to the FMC for use in access control policies.

#### **Dynamic attributes imported**

We import the following dynamic attributes from AWS:

• Tags, user-defined key-value pairs you can use to organize your AWS EC2 resources.

For more information, see Tag your EC2 Resources in the AWS documentation

• IP addresses of virtual machines in AWS.

### **Minimum permissions required**

The Cisco Secure Dynamic Attributes Connector requires a user at minimum with a policy that permits ec2:DescribeTags and ec2:DescribeInstances to be able to import dynamic attributes.

### Create an AWS User with Minimal Permissions for the Cisco Secure Dynamic Attributes Connector

This task discusses how to set up a service account with minimum permissions to send dynamic attributes to the FMC. For a list of these attributes, see Amazon Web Services Connector—About User Permissions and Imported Data, on page 16.

### Before you begin

You must already have set up your Amazon Web Services (AWS) account. For more information about doing that, see this article in the AWS documentation.

- **Step 1** Log in to the AWS console as a user with the admin role.
- **Step 2** From the Dashboard, click **Security, Identity & Compliance** > **IAM**.
- Step 3 Click Access Management > Users.
- Step 4 Click Add Users.
- **Step 5** In the User Name field, enter a name to identify the user.
- Step 6 Click Access Key Programmatic Access.
- **Step 7** At the Set permissions page, click **Next** without granting the user access to anything; you'll do this later.
- **Step 8** Add tags to the user if desired.
- Step 9 Click Create User.
- **Step 10** Click **Download .csv** to download the user's key to your computer.

**Note** This is the only opportunity you have to retrieve the user's key.

- Step 11 Click Close.
- **Step 12** At the Identity and Access Management (IAM) page in the left column, click Access Management > Policies.
- Step 13 Click Create Policy.

| Step 14 | On the Create Policy page, click <b>JSON</b> .                                                                                                    |  |  |  |  |  |
|---------|----------------------------------------------------------------------------------------------------|--|--|--|--|--|
|         | Add user 1 2 3 4 5                                                                                                    |  |  |  |  |  |
|         | - Set permissions                                                                                                    |  |  |  |  |  |
|         | Add user to group Copy permissions from existing user Attach existing policies directly                                                                                                    |  |  |  |  |  |
|         | Create policy                                                                                                    |  |  |  |  |  |
| Step 15 | Enter the following policy in the field:                                                                                                    |  |  |  |  |  |
|         | <pre>{     "Version": "2012-10-17",     "Statement": [         {             "Effect": "Allow",             "Action": [                "ec2:DescribeTags",                "ec2:DescribeInstances"                ],                "Resource": "*"         } ] </pre> |  |  |  |  |  |
| Step 16 | Click Next.                                                                                                    |  |  |  |  |  |
| Step 17 | Click <b>Review</b> .                                                                                                    |  |  |  |  |  |
| Step 18 | On the Review Policy page, enter the requested information and click Create Policy.                                                                                                    |  |  |  |  |  |
| Step 19 | On the Policies page, enter all or part of the policy name in the search field and press Enter.                                                                                                    |  |  |  |  |  |
| Step 20 | Click the policy you just created.                                                                                                    |  |  |  |  |  |
| Step 21 | Click Actions > Attach.                                                                                                    |  |  |  |  |  |
| Step 22 | If necessary, enter all or part of the user name in the search field and press Enter.                                                                                                    |  |  |  |  |  |
| Step 23 | Click Attach Policy.                                                                                                    |  |  |  |  |  |

### What to do next

Create an AWS Connector, on page 17.

### **Create an AWS Connector**

This task discusses how to configure a connector that sends data from AWS to the FMC for use in access control policies.

### Before you begin

Create a user with at least the privileges discussed in Create an AWS User with Minimal Permissions for the Cisco Secure Dynamic Attributes Connector, on page 16.

**Step 1** Log in to the dynamic attributes connector.

- Step 2 Click Connectors.
- **Step 3** Do any of the following:
  - Add a new connector: click Add icon (1), then click the name of the connector.
  - Edit or delete a connector: Click More (i), then click Edit or Delete at the end of the row.
- **Step 4** Enter the following information.

| Value            | Description                                                                 |
|------------------|-----------------------------------------------------------------------------|
| Name             | (Required.) Enter a name to uniquely identify this connector.               |
| Description      | Optional description.                                                       |
| Pull<br>Interval | (Default 30 seconds.) Interval at which IP mappings are retrieved from AWS. |
| Region           | (Required.) Enter your AWS region code.                                     |
| Access Key       | (Required.) Enter your access key.                                          |
| Secret Key       | (Required.) Enter your secret key.                                          |

- **Step 5** Click **Test** and make sure the test succeeds before you save the connector.
- Step 6 Click Save.
- **Step 7** Make sure **Ok** is displayed in the Status column.

### What to do next

Create an Adapter, on page 26

### Azure Connector—About User Permissions and Imported Data

The Cisco Secure Dynamic Attributes Connector imports dynamic attributes from Azure to the FMC for use in access control policies.

### **Dynamic attributes imported**

We import the following dynamic attributes from Azure:

• Tags, key-value pairs associated with resources, resource groups, and subscriptions.

For more information, see this page in the Microsoft documentation.

• IP addresses of virtual machines in Azure.

### **Minimum permissions required**

The Cisco Secure Dynamic Attributes Connector requires a user at minimum with the **Reader** permission to be able to import dynamic attributes.

### Create an Azure User with Minimal Permissions for the Cisco Secure Dynamic Attributes Connector

This task discusses how to set up a service account with minimum permissions to send dynamic attributes to the FMC. For a list of these attributes, see Azure Connector—About User Permissions and Imported Data, on page 18.

### Before you begin

You must already have a Microsoft Azure account. To set one up, see this page on the Azure documentation site.

- **Step 1** Log in to the Azure Portal as the owner of the subscription.
- Step 2 Click Azure Active Directory.
- **Step 3** Find the instance of Azure Active Directory for the application you want to set up.
- **Step 4** Click Add > App registration.
- **Step 5** In the **Name** field, enter a name to identify this application.
- **Step 6** Enter other information on this page as required by your organization.
- Step 7 Click Register.
- **Step 8** On the next page, make note of the Client ID (also referred to as *application ID*) and the tenant ID (also referred to as the *directory ID*).

A sample follows.

| just-a-test 🖉 …                    |                                                                                     |                                                  |
|------------------------------------|-------------------------------------------------------------------------------------|--------------------------------------------------|
|                                    | « Delete Delete Endpoints See Preview features                                      |                                                  |
| Uverview                           | Got a second? We would love your feedback on Microsoft identity platform (platform) | previously Azure AD for developer). $ ightarrow$ |
| 🖴 Quickstart                       |                                                                                     |                                                  |
| 🚀 Integration assistant            | ∧ Essentials                                                                        |                                                  |
| Manage                             | Display name : j <u>ust-a-test</u>                                                  | Client credentials : Add a certificate or secret |
| Branding & properties              | Application (client) ID : 449af2cd-= "                                              | Redirect URIs : Add a Redirect URI               |
| <ul> <li>Authentication</li> </ul> | Object ID : The Date of the second second                                           | Application ID URI : Add an Application ID URI   |
|                                    | Directory (tenant) ID : 5cd5a4                                                      | Managed application in I : just-a-test           |
| Certificates & secrets             | Supported account types : My organization only                                      |                                                  |
| Token configuration                |                                                                                     |                                                  |

- **Step 9** Next to Client Credentials, click **Add a certificate or secret**.
- Step 10 Click New Client Secret.
- **Step 11** Enter the requested information and click **Add**.
- Step 12 Copy the value of the Value field to the clipboard. This value, and not the Secret ID, is the client secret.

| 1 | Certificates (0)     | Client secrets (1)   | Federated credentials (0)      |                               |                            |                      |      |   |
|---|----------------------|----------------------|--------------------------------|-------------------------------|----------------------------|----------------------|------|---|
| ļ | A secret string that | the application uses | to prove its identity when re- | questing a token. Also can be | referred to as application | on password.         |      |   |
|   | + New client se      | cret                 |                                |                               |                            |                      |      |   |
|   | Description          |                      | Expires                        | Value 🕕                       |                            | Secret ID            |      |   |
|   | azure-doc-test       |                      | 12/11/2023                     | Zoula, Luurura, Jenarda       |                            | enter tel a tra i la | 69 0 | 0 |

- **Step 13** Go back to the main Azure Portal page and click **Subscriptions**.
- **Step 14** Click the name of your subscription.
- **Step 15** Copy the subscription ID to the clipboard.

| ∧ Essentials                          | Copy to clipbo                        | bard                                           |                         |
|---------------------------------------|---------------------------------------|------------------------------------------------|-------------------------|
| Subscription ID                       | : 01249b <sup></sup>                  | Subscription name : N                          | licrosoft Azure Enterpr |
| Directory                             | : cisco-fpiden                        | Current billing period : 6                     | /1/2023-6/30/2023       |
| My role                               | : Owner                               | Currency : U                                   | ISD                     |
| Offer                                 | : Enterprise Agreement                | Status : A                                     | ctive                   |
| Offer ID                              | : MS 💻 🖷                              | Secure Score : <u>N</u>                        | lot available           |
| Parent management                     | group : 5cd5                          |                                                |                         |
| Click Access                          | Control (IAM).                        |                                                |                         |
| Click Add >                           | Add role assignment.                  |                                                |                         |
| Click Reader                          | r and click Next.                     |                                                |                         |
| Click Select I                        | Members.                              |                                                |                         |
| On the right s                        | side of the page, click the name of t | he app you registered and click                | Select.                 |
| Microsoft Azure E                     |                                       | Select members                                 |                         |
|                                       | assignment                            | Select members                                 |                         |
| Add fole t                            | issignment                            | Select (i)                                     |                         |
| Got feedback                          | ?                                     | just                                           |                         |
|                                       |                                       |                                                |                         |
| Role Membe                            | rs Review + assign                    | No users, groups, or service principals found. |                         |
|                                       |                                       |                                                |                         |
| Selected role                         |                                       |                                                |                         |
| Reader                                |                                       |                                                |                         |
| Assign access to                      |                                       |                                                |                         |
| • User, group,                        | or service principal                  |                                                |                         |
| O Managed ide                         | entity                                |                                                |                         |
| Members                               |                                       |                                                |                         |
|                                       | 'S                                    |                                                |                         |
| + Select member                       |                                       |                                                |                         |
| + Select member                       |                                       |                                                |                         |
| + Select member                       | Object ID                             | Selected members:                              |                         |
| 2010                                  | 1965-2014, S                          | Selected members:                              | Remove                  |
| Name                                  | 1965-2014, S                          |                                                | Remove                  |
| Name<br>No members sel                | 1965-2014, S                          |                                                | Remove                  |
| Name<br>No members sel<br>Description | 1965-2014, S                          |                                                | Remove                  |

**Step 21** Click **Review** + **Assign** and follow the prompts to complete the action.

### What to do next

See Create an Azure Connector, on page 21.

Step 16 Step 17 Step 18 Step 19 Step 20

### **Create an Azure Connector**

This task discusses how to create a connector to send data from Azure to FMC for use in access control policies.

### Before you begin

Create an Azure user with at least the privileges discussed in Create an Azure User with Minimal Permissions for the Cisco Secure Dynamic Attributes Connector, on page 19.

**Step 1** Log in to the dynamic attributes connector.

### Step 2 Click Connectors.

- **Step 3** Do any of the following:
  - Add a new connector: click Add icon (\*), then click the name of the connector.
  - Edit or delete a connector: Click **More** (), then click **Edit** or **Delete** at the end of the row.
- **Step 4** Enter the following information.

| Value              | Description                                                                   |
|--------------------|-------------------------------------------------------------------------------|
| Name               | (Required.) Enter a name to uniquely identify this connector.                 |
| Description        | Optional description.                                                         |
| Pull Interval      | (Default 30 seconds.) Interval at which IP mappings are retrieved from Azure. |
| Subscription<br>Id | (Required.) Enter your Azure subscription ID.                                 |
| Tenant Id          | (Required.) Enter your tenant ID.                                             |
| Client Id          | (Required.) Enter your client ID.                                             |
| Client Secret      | (Required.) Enter your client secret.                                         |

- Step 5 Click Test and make sure Test connection succeeded is displayed before you save the connector.
- Step 6 Click Save.
- **Step 7** Make sure **Ok** is displayed in the Status column.

### What to do next

Create an Adapter, on page 26

### **Create an Azure Service Tags Connector**

This topic discusses how to create a connector for Azure service tags to the FMC for use in access control policies. The IP addresses association with these tags are updated every week by Microsoft.

For more information, see Virtual network service tags on Microsoft TechNet.

**Step 1** Log in to the dynamic attributes connector.

### Step 2 Click Connectors.

- **Step 3** Do any of the following:
  - Add a new connector: click Add icon (1), then click the name of the connector.
  - Edit or delete a connector: Click **More** (\*), then click **Edit** or **Delete** at the end of the row.
- **Step 4** Enter the following information.

| Value              | Description                                                                   |
|--------------------|-------------------------------------------------------------------------------|
| Name               | (Required.) Enter a name to uniquely identify this connector.                 |
| Description        | Optional description.                                                         |
| Pull Interval      | (Default 30 seconds.) Interval at which IP mappings are retrieved from Azure. |
| Subscription<br>Id | (Required.) Enter your Azure subscription ID.                                 |
| Tenant Id          | (Required.) Enter your tenant ID.                                             |
| Client Id          | (Required.) Enter your client ID.                                             |
| Client Secret      | (Required.) Enter your client secret.                                         |

- **Step 5** Click **Test** and make sure **Test connection succeeded** is displayed before you save the connector.
- Step 6 Click Save.
- **Step 7** Make sure **Ok** is displayed in the Status column.

### What to do next

Create an Adapter, on page 26

### **Create an Office 365 Connector**

This task discusses how to create a connector for Office 365 tags to send data to the FMC for use in access control policies. The IP addresses associated with these tags are updated every week by Microsoft. You do not have to create a dynamic attributes filter to use the data.

For more information, see Office 365 URLs and IP address ranges on docs.microsoft.com.

- **Step 1** Log in to the dynamic attributes connector.
- Step 2 Click Connectors.
- **Step 3** Do any of the following:

- Add a new connector: click Add icon (\*), then click the name of the connector.
- Edit or delete a connector: Click More (\*), then click Edit or Delete at the end of the row.
- **Step 4** Enter the following information.

| Value                   | Description                                                                                                    |
|-------------------------|----------------------------------------------------------------------------------------------------|
| Name                    | (Required.) Enter a name to uniquely identify this connector.                                                                                                    |
| Description             | Optional description.                                                                                                    |
| Pull Interval           | (Default 30 seconds.) Interval at which IP mappings are retrieved from Azure.                                                                                                    |
| Base API URL            | (Required.) Enter the URL from which to retrieve Office 365 information, if it's different from the default. For more information, see Office 365 IP Address and URL web service on the Microsoft documentation site. |
| Instance name           | (Required.) From the list, click an instance name. For more information, see Office 365 IP Address and URL web service on the Microsoft documentation site.                                                           |
| Disable optional<br>IPs | (Required.) Enter <b>true</b> or <b>false</b> .                                                                                                    |

- **Step 5** Click **Test** and make sure the test succeeds before you save the connector.
- Step 6 Click Save.
- **Step 7** Make sure **Ok** is displayed in the Status column.

### What to do next

Create an Adapter, on page 26

### vCenter Connector—About User Permissions and Imported Data

The Cisco Secure Dynamic Attributes Connector imports dynamic attributes from vCenter to the FMC for use in access control policies.

### **Dynamic attributes imported**

We import the following dynamic attributes from vCenter:

- Operating system
- MAC address
- IP addresses
- NSX tags

### **Minimum permissions required**

The Cisco Secure Dynamic Attributes Connector requires a user at minimum with the **Read Only** permission to be able to import dynamic attributes.

### **Create a vCenter Connector**

This task discusses how to create a connector for VMware vCenter to send data to the FMC for use in access control policies.

### Before you begin

If you use non-trusted certificates to communicate with vCenter, see Manually Get a Certificate Authority (CA) Chain, on page 29.

**Step 1** Log in to the dynamic attributes connector.

### Step 2 Click Connectors.

- **Step 3** Do any of the following:
  - Add a new connector: click Add icon (1), then click the name of the connector.
  - Edit or delete a connector: Click **More** (), then click **Edit** or **Delete** at the end of the row.

### **Step 4** Enter the following information.

| Value         | Description                                                                                                  |  |  |
|---------------|----------------------------------------------------------------------------------------------------|--|--|
| Name          | (Required.) Enter a name to uniquely identify this connector.                                                |  |  |
| Description   | Enter an optional description.                                                                               |  |  |
| Pull Interval | (Default 30 seconds.) Interval at which IP mappings are retrieved from vCenter.                              |  |  |
| Host          | (Required.) Enter any of the following:                                                                      |  |  |
|               | vCenter's fully qualified host name                                                                          |  |  |
|               | • vCenter's IP address                                                                                       |  |  |
|               | • (Optional.) A port                                                                                         |  |  |
|               | Do not enter a scheme (such as https://) or trailing slash.                                                  |  |  |
|               | For example, myvcenter.example.com or 192.0.2.100:9090                                                       |  |  |
| User          | (Required.) Enter the user name of a user with the Read-only role at minimum. User names are case-sensitive. |  |  |
| Password      | (Required.) Enter the user's password.                                                                       |  |  |
| NSX IP        | If you use vCenter Network Security Visualization (NSX), enter its IP address.                               |  |  |
| NSX User      | Enter the user name of an NSX user with the Auditor role at minimum.                                         |  |  |
| NSX Type      | Enter NSX-T.                                                                                                 |  |  |

| Value                  | Description                                                                                                    |
|------------------------|----------------------------------------------------------------------------------------------------|
| NSX Password           | Enter the NSX user's password.                                                                                                    |
| vCenter<br>Certificate | <ul> <li>You have the following options:</li> <li>Click Fetch to automatically fetch the certificate or, if that is not possible, get the certificate manually as discussed in Manually Get a Certificate Authority (CA) Chain, on page 29.</li> </ul> |

Following is an example of successfully fetching a certificate chain:

| Name'        | Here are cer | hain was successfully fetched. X<br>tificate details (priority order descending):<br>or - 1 certificate |
|--------------|--------------|----------------------------------------------------------------------------------------------------|
| Descri       |              | er - 1 certificate                                                                                      |
| IP*          |              | firepower                                                                                               |
| Port*        |              | 14733                                                                                                   |
| User*        |              | rest                                                                                                    |
| Password*    |              |                                                                                                    |
| Secondary II | P            | firepower                                                                                               |
| Secondary P  | ort          | 14833                                                                                                   |
| Secondary L  | Jser         |                                                                                                    |
| Secondary P  | assword      |                                                                                                    |
| FMC Server   | Certificate* | Updated 3IN CERTIFICATE                                                                                 |

Expanding the certificate CA chain at the top of the dialog box displays the certificates similar to the following.

| 0 | Certificate chain was successfully fetched.<br>Here are certificate details (priority order descending):<br><b>firepower - 1 certificate</b> | × |
|---|----------------------------------------------------------------------------------------------------|---|
|   | > firepower - 1 certificate                                                                                                    |   |

If it's not possible to fetch the certificate this way, you can get the certificate chain manually as discussed in Manually Get a Certificate Authority (CA) Chain, on page 29.

**Step 5** Click **Test** and make sure **Test connection succeeded** is displayed before you save the connector.

Step 6 Click Save.

### What to do next

Create an Adapter, on page 26

### **Create an Adapter**

An *adapter* is a secure connection to FMC to which you push network information from cloud objects for use in access control policies.

First you can optionally fetch the certificate authority chain, which is required to securely connect to the FMC.

Fetching the certificate authority chain requires only the FMC host name; creating the adapter requires a user name, password, and other information.

### **Create a Firepower Management Center User for the Dynamic Attributes Connector**

We recommend you create a dedicated FMC user for the dynamic attributes connector adapter. Creating a dedicated FMC user avoids issues like unexpected logouts from the FMC because the dynamic attributes connector periodically logs in using a REST API to update the FMC with new and updated dynamic objects.

The FMC user must have Access Admin privileges at least.

- **Step 1** Log in to the FMC if you haven't already done so.
- **Step 2** Click **System**  $(\clubsuit) >$  **Users**.
- Step 3 Click Create User.
- **Step 4** Enter the information required to create the user.
- **Step 5** Under User Role Configuration, check any of the following default roles or a custom role with the same privilege level:
  - Administrator
  - Access Admin
  - Network Admin

The following figure shows an example.

| User Configuration                      |                                                                                                    |
|-----------------------------------------|----------------------------------------------------------------------------------------------------|
| User Name                               | csdac-sample                                                                                                    |
| Real Name                               | csdac-sample                                                                                                    |
| Authentication                          | Use External Authentication Method                                                                                                    |
| Password                                |                                                                                                    |
| Confirm Password                        |                                                                                                    |
| Maximum Number of Failed Logins         | 5 (0 = Unlimited)                                                                                                    |
| Minimum Password Length                 | 8                                                                                                    |
| Days Until Password Expiration          | 0 (0 = Unlimited)                                                                                                    |
| Days Before Password Expiration Warning | 0                                                                                                    |
| Options                                 | <ul> <li>Force Password Reset on Login</li> <li>Check Password Strength</li> <li>Exempt from Browser Session Timeou</li> </ul>                                                                                                    |
| User Role Configuration                 |                                                                                                    |
| Default User Roles                      | <ul> <li>Administrator</li> <li>External Database User (Read Only)</li> <li>Security Analyst</li> <li>Security Analyst (Read Only)</li> <li>Security Approver</li> <li>Intrusion Admin</li> <li>Access Admin</li> <li>Network Admin</li> <li>Maintenance User</li> <li>Discovery Admin</li> <li>Threat Intelligence Director (TID) User</li> </ul> |
|                                         | Cancel Save                                                                                                    |

You can also choose a custom role with sufficient privileges to allow REST actions or a different default role with sufficient privileges. For more information about default roles, see the User Roles section in the chapter on user accounts.

### What to do next

Create an Adapter, on page 26

### How to Create an FMC Adapter

This topic discusses how to create an adapter to push dynamic objects from the dynamic attributes connector to the FMC.

### Before you begin

See Create a Firepower Management Center User for the Dynamic Attributes Connector, on page 26.

- **Step 1** Log in to the dynamic attributes connector.
- Step 2 Click Adapters.
- **Step 3** Do any of the following:
  - Add a new connector: click Add icon (<sup>1</sup>), then click the name of the connector.
  - Edit or delete a connector: Click **More** (), then click **Edit** or **Delete** at the end of the row.

### **Step 4** Enter the following information.

| Value              | Description                                                                                                    |
|--------------------|----------------------------------------------------------------------------------------------------|
| Name               | (Required.) Enter a unique name to identify this adapter.                                                                                                    |
| Description        | Optional description of the adapter.                                                                                                    |
| Domain             | Enter the Firepower Management Center Virtual domain in which to create dynamic objects.<br>Leave the field blank to create dynamic objects in the Global domain.                                  |
|                    | For example, Global/MySubdomain                                                                                                    |
| IP                 | (Required.) Enter your Firepower Management Center Virtual's host name or IP address.                                                                                                    |
|                    | The host name or IP you enter must exactly match the Common Name of the CA certificate used to securely connect to it.                                                                             |
| Port               | (Required.) Enter the TLS port used by your Firepower Management Center Virtual.                                                                                                    |
| User               | (Required.) Enter the name of an Firepower Management Center Virtual user with the Network Admin role at minimum.                                                                                  |
| Password           | (Required.) Enter the user's password.                                                                                                    |
| Secondary IP       | (High availability only.) Enter the secondary Firepower Management Center Virtuals host name or IP address.                                                                                        |
|                    | The host name or IP you enter must exactly match the Common Name of the CA certificate used to securely connect to it.                                                                             |
| Secondary Port     | (High availability only.) Enter the TLS port used by your secondary Firepower Management Center Virtual.                                                                                           |
| Secondary User     | (High availability only.) Enter the name of a secondary Firepower Management Center Virtual user with the Network Admin role at minimum.                                                           |
| Secondary Password | (High availability only.) Enter the user's password.                                                                                                    |
| FMC Server         | You have the following options:                                                                                                    |
| Certificate        | • Click <b>Fetch</b> to automatically fetch the certificate or, if that is not possible, get the certificate manually as discussed in Manually Get a Certificate Authority (CA) Chain, on page 29. |

Following is an example of successfully fetching a certificate chain:

| Descri             |                   | nain was successfully fetched.<br>tificate details (priority order descending): | × |
|--------------------|-------------------|---------------------------------------------------------------------------------|---|
|                    |                   | er - 1 certificate                                                              |   |
| Domai              |                   | ·                                                                               |   |
| IP*                |                   | firepower                                                                       |   |
| Port*              |                   | 14733                                                                           |   |
| User*              |                   | rest                                                                            |   |
| Passwor            | rd*               |                                                                                 |   |
| Seconda            | ary IP            | firepower                                                                       |   |
| Secondary Port     |                   | 14833                                                                           |   |
| Secondary User     |                   |                                                                                 |   |
| Secondary Password |                   |                                                                                 |   |
| FMC Se             | rver Certificate* | Updated SIN CERTIFICATE                                                         |   |

Expanding the certificate CA chain at the top of the dialog box displays the certificates similar to the following.

| 0 | Certificate chain was successfully fetched.<br>Here are certificate details (priority order descending):<br><b>firepower - 1 certificate</b> | × |
|---|----------------------------------------------------------------------------------------------------|---|
|   | > firepower - 1 certificate                                                                                                    |   |

If it's not possible to fetch the certificate this way, you can get the certificate chain manually as discussed in Manually Get a Certificate Authority (CA) Chain, on page 29.

```
Step 5
            Click Test and make sure the test succeeds before you save the adapter.
```

Step 6 Click Save.

### Manually Get a Certificate Authority (CA) Chain

In the event you cannot automatically fetch the certificate authority chain, use one of the following browser-specific procedures to get a certificate chain used to connect securely to vCenter, NSX, or the FMC.

The certificate chain is the root certificate and all subordinate certificates.

You must use one of these procedures to connect to the following:

• vCenter or NSX

It is not necessary to get a certificate chain for connecting to Azure or AWS.

• FMC

Before you use this procedure, see the section on automatically fetching the certificate authority chain in:

• Create a vCenter Connector, on page 24

#### Get a Certificate Chain—Mac (Chrome and Firefox)

Use this procedure to get a certificate chain using the Chrome and Firefox browsers on Mac OS.

- 1. Open a Terminal window.
- **2.** Enter the following command.

security verify-cert -P url[:port]

where url is the URL (including scheme) to vCenter or FMC. For example:

security verify-cert -P https://myvcenter.example.com

If you access vCenter or the FMC using NAT or PAT, you can add a port as follows:

security verify-cert -P https://myvcenter.example.com:12345

- 3. Save the entire certificate chain to a plaintext file.
  - Include all ----- BEGIN CERTIFICATE----- and ----- END CERTIFICATE----- delimiters.
  - *Exclude* any extraneous text (for example, the name of the certificate and any text contained in angle brackets (< and >) as well as the angle brackets themselves.
- 4. Repeat these tasks for both vCenter and the FMC.

#### Get a Certificate Chain—Windows Chrome

Use this procedure to get a certificate chain using the Chrome browser on Windows.

- **1.** Log in to vCenter or the FMC using Chrome.
- 2. In the browser address bar, click the lock to the left of the host name.
- 3. Click Certificate.
- 4. Click the **Certification Path** tab.
- 5. Click the top (that is, first) certificate in the chain.
- 6. Click View Certificate.
- 7. Click the **Details** tab.
- 8. Click Copy to File.
- 9. Follow the prompts to create a CER-formatted certificate file that includes the entire certificate chain.

When you're prompted to choose an export file format, click **Base 64-Encoded X.509 (.CER)** as the following figure shows.

| t File Format<br>Certificates can be exported in a variety of file formats. |                  |
|-----------------------------------------------------------------------------|------------------|
| elect the format you want to use:                                           |                  |
| O DER encoded binary X.509 (.CER)                                           |                  |
| Base-64 encoded X.509 (.CER)                                                |                  |
| O Cryptographic Message Syntax Standard - PKCS #7 Cert                      | tificates (.P7B) |
| Include all certificates in the certification path if poss                  | ible             |
| Personal Information Exchange - PKCS #12 (.PFX)                             |                  |
| Include all certificates in the certification path if poss                  | ible             |
| Delete the private key if the export is successful                          |                  |
| Export all extended properties                                              |                  |
| Enable certificate privacy                                                  |                  |
| <ul> <li>Microsoft Serialized Certificate Store (.SST)</li> </ul>           |                  |

- **10.** Follow the prompts to complete the export.
- **11.** Open the certificate in a text editor.
- **12.** Repeat the process for all certificates in the chain.

You must paste each certificate in the text editor in order, first to last.

**13.** Repeat these tasks for both vCenter and the FMC.

# Get a Certificate Chain—Windows Firefox

Use the following procedure to get a certificate chain for the Firefox browser on either Windows or Mac OS.

- **1.** Log in to vCenter or the FMC using Firefox.
- 2. Click the lock to the left of the host name.
- 3. Click the right arrow (Show connection details). The following figure shows an example.

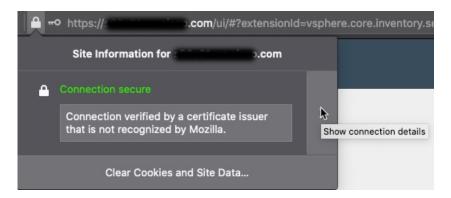

- 4. Click More Information.
- 5. Click View Certificate.
- 6. If the resulting dialog box has tab pages, click the tab page corresponding to the top-level CA.
- 7. Scroll to the Miscellaneous section.
- 8. Click **PEM** (chain) in the Download row. The following figure shows an example.

| Miscellaneous       |                                                             |
|---------------------|-------------------------------------------------------------|
| Serial Number       | 50:E0:3D:46:00:C9:A6:A6:87:AA:9A:BA:3C:C4:1F:71:7D:BF:D1:E2 |
| Signature Algorithm | SHA-256 with RSA Encryption                                 |
| Version             | 3                                                           |
| Download            | PEM (cert PEM (chain)                                       |

- 9. Save the file.
- **10.** Repeat these tasks for both vCenter and the FMC.

# **Create Dynamic Attributes Filters**

Dynamic attributes filters that you define using the Cisco Secure Dynamic Attributes Connector are exposed in the FMC as dynamic objects that can be used in access control policies. For example, you could restrict access to an AWS server for the Finance Department to only members of the Finance group defined in Microsoft Active Directory.

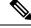

Note

You cannot create dynamic attributes filters for Office 365, or Azure Service Tags. These types of cloud objects provide their own IP addresses.

For more information about access control rules, see Create Access Control Rules Using Dynamic Attributes Filters, on page 37.

### Before you begin

Complete all of the following tasks:

- Install Prerequisite Software, on page 6
- Create a Connector, on page 15
- Create an Adapter, on page 26
- **Step 1** Log in to the dynamic attributes connector.

# Step 2 Click Dynamic Attributes Filters.

- Add a new connector: click Add icon (2), then click the name of the connector.
- Edit or delete a connector: Click **More** (\*), then click **Edit** or **Delete** at the end of the row.

# **Step 3** Enter the following information.

| Item      | Description                                                                                                    |
|-----------|----------------------------------------------------------------------------------------------------|
| Name      | Unique name to identify the dynamic filter (as a dynamic object) in access control policy and in the FMC Object Manager (External Attributes > Dynamic Object). |
| Connector | From the list, click the name of a connector to use.                                                                                                    |
| Query     | <ul> <li>Add a new filter: click Add icon (*).</li> <li>Edit or delete a filter: Click More (*), then click Edit or Delete at the end of the row.</li> </ul>    |

### **Step 4** To add or edit a query, enter the following information.

| ltem      | Description                                                                                                    |
|-----------|----------------------------------------------------------------------------------------------------|
| Кеу       | Click a key from the list. Keys are fetched from the connector.                                                                                     |
| Operation | Click one of the following:                                                                                                    |
|           | • Equals to exactly match the key to the value.                                                                                                    |
|           | • <b>Contains</b> to match the key to the value if any part of the value matches.                                                                   |
| Values    | Click either <b>Any</b> or <b>All</b> and click one or more values from<br>the list. Click <b>Add another value</b> to add values to your<br>query. |

Step 5 Click Show Preview to display a list of networks or IP addresses returned by your query.

**Step 6** When you're finished, click **Save**.

**Step 7** (Optional.) Verify the dynamic object in the FMC.

- a) Log in to the FMC as a user with the Network Admin role at minimum.
- b) Click Objects > Object Management.
- c) In the left pane, click External Attributes > Dynamic Object. The dynamic attribute query you created should be displayed as a dynamic object.

# **Dynamic Attribute Filter Examples**

This topic provides some examples of setting up dynamic attribute filters.

### **Examples: vCenter**

The following example shows one criterion: a VLAN.

| Edit Dynamic Attribute Filter |     |             |            |             |
|-------------------------------|-----|-------------|------------|-------------|
| Name*                         |     |             | Connector* | ~           |
| Query*                        |     |             | venter     |             |
| Туре                          | Op. | Value       |            |             |
| all network                   | eq  | any) myVLAN |            | :           |
| > Show Preview                |     |             |            | Cancel Save |

The following example shows three criteria that are joined with OR: the query matches any of three hosts.

| Add Dynamic Attribute Fliter |     |                 |                       |             |
|------------------------------|-----|-----------------|-----------------------|-------------|
| Name* vCenter hosts Query*   |     |                 | Connector*<br>vCenter | <u> </u>    |
| Туре                         | Op. | Value           |                       |             |
|                              | eq  | (any) host-2868 |                       | :           |
| (all) host                   |     | host-2869       |                       |             |
|                              |     | _ host-3780     |                       |             |
| > Show Preview               |     |                 |                       | Cancel Save |

### **Example: Azure**

The following example shows one criterion: a server tagged as a Finance app.

| Add Dynamic Attribute Filter |              |            |             |
|------------------------------|--------------|------------|-------------|
| Name* Azure Finance          |              | Connector* | ~           |
| Query*                       |              | Azur       |             |
| Туре                         | Op. Value    |            |             |
| (all) Finance                | eq (any) App |            | :           |
| > Show Preview               |              |            | Cancel Save |

# **Example: AWS**

The following example shows one criterion: a FinanceApp with a value of 1.

| Add Dynamic Attribute Filter |     |         |            |             |
|------------------------------|-----|---------|------------|-------------|
| Name*                        |     |         | Connector* |             |
| AWS                          |     |         | AWS        | $\sim$      |
| Query*                       |     |         |            | +           |
| Туре                         | Op. | Value   |            |             |
| (all) FinanceApp             | eq  | (any) 1 |            | :           |
| > Show Preview               |     |         |            | Cancel Save |

#### **Cisco Secure Dynamic Attributes Connector Configuration Guide 1.1**

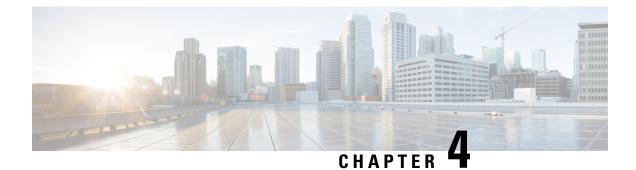

# **Use Dynamic Objects in Access Control Policies**

The dynamic attributes connector enables you to configure dynamic filters, seen in the FMC as dynamic objects, in access control rules.

- About Dynamic Objects in Access Control Rules, on page 37
- Create Access Control Rules Using Dynamic Attributes Filters, on page 37

# **About Dynamic Objects in Access Control Rules**

A *dynamic object* is automatically pushed from the dynamic attributes connector to a defined FMC or Cloud-delivered Firewall Management Center adapter after you save a dynamic attributes filter on the connector.

You can use these dynamic objects on the access control rule's Dynamic Attributes tab page, similarly to the way you used Security Group Tags (SGTs). You can add dynamic objects as source or destination attributes; for example, in an access control block rule, you can add a Finance dynamic object as a destination attribute to block access to Finance servers by whatever objects match the other criteria in the rule.

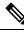

Note

You cannot create dynamic attributes filters for Office 365, or Azure Service Tags. These types of cloud objects provide their own IP addresses.

# **Create Access Control Rules Using Dynamic Attributes Filters**

This topic discusses how to create access control rules using dynamic objects (these dynamic objects are named after the dynamic attributes filters you created previously).

### Before you begin

Create dynamic attributes filters as discussed in Create Dynamic Attributes Filters, on page 32.

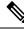

**Note** You cannot create dynamic attributes filters for Office 365, or Azure Service Tags. These types of cloud objects provide their own IP addresses.

- **Step 1** Log in to the FMC.
- Step 2 Click Policies > Access Control.
- **Step 3** Click **Edit**  $(\checkmark)$  next to an access control policy.
- Step 4 Click Add Rule.
- **Step 5** Click the **Dynamic Attributes** tab.
- **Step 6** In the Available Attributes section, from the list, click **Dynamic Objects**.

The following figure shows an example.

| Add Rule                                                                                         |                                                                                  | Ø                             |
|--------------------------------------------------------------------------------------------------|----------------------------------------------------------------------------------|-------------------------------|
| Name Action Allow                                                                                | Time Range                                                                       |                               |
| Zones Networks VLAN Tags 🔺 Use                                                                   | rs Applications Ports URLs Dynamic Attributes                                    | Inspection Logging Comments   |
| Available Attributes C +<br>Q. Search by name or value<br>Dynamic Objects<br>FinanceNetwork<br>C | Add to Source       any       any         Add to Destination       any       any | ad Destination Attributes (0) |
|                                                                                                  |                                                                                  | Cancel Add                    |

The preceding example shows a dynamic object named FinanceNetwork that corresponds to the dynamic attribute filter created in the Cisco Secure Dynamic Attributes Connector.

- **Step 7** Add the desired object to source or destination attributes.
- **Step 8** Add other conditions to the rule if desired.

### What to do next

Access Control chapter in the *Cisco Secure Firewall Management Center Device Configuration Guide* (link to chapter)

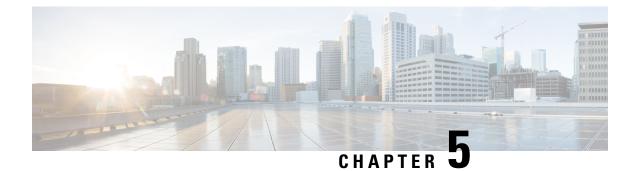

# **Troubleshoot the Dynamic Attributes Connector**

How to troubleshoot issues with the dynamic attributes connector, including using provided tools.

- Troubleshoot Error Messages, on page 39
- Troubleshoot Using the Command Line, on page 41
- Manually Get a Certificate Authority (CA) Chain, on page 43

# **Troubleshoot Error Messages**

# Problem: Name or service not known error

This error is displayed as a tooltip when you hover the mouse over an error condition on an adapter or connector. An example follows; yours might look different.

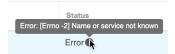

Solution: Edit the connector or adapter and check for:

- · A trailing slash on a host name
- (FMC adapter only.) A scheme at the beginning of a host name (for example, https://)
- Verify the password is correct
- For an FMC adapter, verify the contents of the FMC Server Certificate field.

For more information, see Manually Get a Certificate Authority (CA) Chain, on page 29.

# Problem: [X509 PEM lib]

This error is displayed as a tooltip when you hover the mouse over an error condition on a connector.

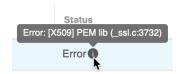

**Solution**: Edit the connector and check the CA chain. For more information, see Manually Get a Certificate Authority (CA) Chain, on page 29.

#### Problem: Incorrect username or password

This error is displayed as a tooltip when you hover the mouse over an error condition on a connector.

| Error: (vim.fault.InvalidLogin) {                                                                     | msg = name or |
|----------------------------------------------------------------------------------------------------|---------------|
| <pre>password.', faultCause = <unset>, faultMessage<br/>(vmodl.LocalizableMessage) [] }</unset></pre> | e =           |
| Error                                                                                                 |               |

Solution: Edit the connector and change the user name or password.

# Problem: Authentication token not found in header

This error is displayed when you attempt to test the connection with an adapter user that does not have sufficient privileges on the FMC:

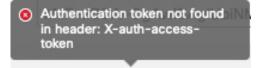

#### Problem: Timeout or max retries error for an adapter

This error is displayed as a tooltip when you hover the mouse over an error condition on an adapter.

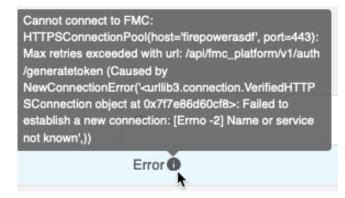

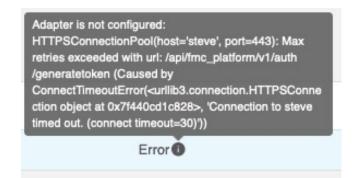

Solution: Do all of the following:

- Verify the management center is running and that it can be reached from the dynamic attributes connector.
- Verify the contents of the FMC Server Certificate field.
- Make sure the value you entered in the IP field exactly matches the certificate's Common Name.

For more information, see Manually Get a Certificate Authority (CA) Chain, on page 29.

# **Troubleshoot Using the Command Line**

To assist you with advanced troubleshooting and working with Cisco TAC, we provide the following troubleshooting tools. To use these tools, log in as any user to the Ubuntu host on which the dynamic attributes connector is running.

#### **Check container status**

To check the status of the dynamic attributes connector Docker containers, enter the following commands:

cd ~/csdac/app sudo ./muster-cli status

Sample output follows:

| Name                                                                                                    |                       | === CORE SERVICES ==<br>Command |          | State | Port      | <br>CS                           |
|----------------------------------------------------------------------------------------------------|-----------------------|---------------------------------|----------|-------|-----------|----------------------------------|
| muster-bee<br>muster-etcd                                                                                 | ./docker-entr<br>etcd | rypoint.sh run                  | Up<br>Up |       |           | /tcp, 50050/tcp<br>ccp, 2380/tcp |
| <pre>muster-ui /docker-entrypoint.sh runs Up (healthy) 0.0.0.0:443-&gt;8443/tcp,:::443-&gt;8443/tcp</pre> |                       |                                 |          |       |           |                                  |
| <pre>muster-ui-backend ./docker-entrypoint.sh run Up 50031 ===================================</pre>      |                       |                                 |          |       | 50031/tcp |                                  |
| Nam                                                                                                    |                       | Comman                          |          |       | State     | Ports                            |
| muster-adapter<br>muster-connect                                                                          |                       | ./docker-entrypoi               |          |       | Up<br>Up  | 50070/tcp<br>50070/tcp           |

### Stop, start, or restart the Dynamic Attributes Connector Docker containers

If the ./muster-cli status indicates containers are down or to restart containers in the event of issues, you can enter the following commands:

#### Stop and restart:

cd ~/csdac/app sudo ./muster-cli stop sudo ./muster-cli start

#### Start only:

cd ~/csdac/app sudo ./muster-cli start

#### Enable application debug logging and generate troubleshoot files

If advised to do so by Cisco TAC, enable debug logging and generate troubleshoot files as follows:

cd ~/csdac/app sudo ./muster-cli debug-on sudo ./muster-cli ts-gen

The troubleshoot file name is **ts-bundle**-*timestamp*.tar and is created in the same directory.

The following table shows the location of troubleshoot files and logs in the troubleshoot file.

| Location                                  | What it contains                             |
|-------------------------------------------|----------------------------------------------|
| /csdac/app/ts-bundle-timestamp/info       | etcd database contents                       |
| /csdac/app/ts-bundle-timestamp/logs       | Container log files                          |
| /csdac/app/ts-bundle-timestamp/status.log | Container status, versions, and image status |

#### Verify dynamic objects on the

To verify your connectors and adapters are creating objects on the FMC, you can use the following command on the FMC as an administrator:

sudo tail f /var/opt/CSCOpx/MDC/log/operation/usmsharedsvcs.log

#### Example: Successful object creation

```
26-Aug-2021 12:41:35.912, [INFO], (DefenseCenterServiceImpl.java:1442)
com.cisco.nm.vms.api.dc.DefenseCenterServiceImpl, ajp-nio-127.0.0.1-9009-exec-10
** REST Request [ CSM ]
** ID : 18b25356-fd6b-4cc4-8d27-bbccb52a6275
** URL: POST /audit
{
  "version": "7.1.0",
  "requestId": "18b25356-fd6b-4cc4-8d27-bbccb52a6275",
  "data": {
    "userName": "csdac-centos7",
    "subsystem": "API",
    "message": "POST
https://myfmc.example.com/api/fmc config/v1/domain/e276abec-e0f2-11e3-8169-6d9ed49b625f
/object/dynamicobjects Created (201) - The request has been fulfilled and resulted in a new
 resource being created",
    "sourceIP": "192.0.2.103",
    "domainUuid": "e276abec-e0f2-11e3-8169-6d9ed49b625f",
    "time": "1629981695431"
  },
  "deleteList": []
}
```

**Example**: Unsuccessful object creation (in this case because the adapter user has insufficient privileges):

```
26-Aug-2021 12:47:50.440, [INFO], (DefenseCenterServiceImpl.java:1442)
com.cisco.nm.vms.api.dc.DefenseCenterServiceImpl, ajp-nio-127.0.0.1-9009-exec-2
** REST Request [ CSM ]
** ID : 58566831-7532-4d61-a579-2bbc3c325b2f
** URL: POST /audit
  "version": "7.1.0",
  "requestId": "58566831-7532-4d61-a579-2bbc3c325b2f",
  "data": {
    "userName": "csdac-centos7",
    "subsystem": "API",
    "message": "GET
https://myfmc.example.com/api/fmc config/v1/domain/e276abec-e0f2-11e3-8169-6d9ed49b625f/
object/dynamicobjects/vCenter___CentOS_7__4 Forbidden (403) - The server understood the
request, but is refusing to fulfill it",
    "sourceIP": "192.0.2.103",
    "domainUuid": "e276abec-e0f2-11e3-8169-6d9ed49b625f",
    "time": "1629982070404"
  }.
  "deleteList": []
}
```

# Manually Get a Certificate Authority (CA) Chain

In the event you cannot automatically fetch the certificate authority chain, use one of the following browser-specific procedures to get a certificate chain used to connect securely to vCenter, NSX, or the FMC.

The *certificate chain* is the root certificate and all subordinate certificates.

You must use one of these procedures to connect to the following:

vCenter or NSX

It is not necessary to get a certificate chain for connecting to Azure or AWS.

• FMC

Before you use this procedure, see the section on automatically fetching the certificate authority chain in:

• Create a vCenter Connector, on page 24

#### Get a Certificate Chain—Mac (Chrome and Firefox)

Use this procedure to get a certificate chain using the Chrome and Firefox browsers on Mac OS.

- 1. Open a Terminal window.
- **2.** Enter the following command.

```
security verify-cert -P url[:port]
```

where url is the URL (including scheme) to vCenter or FMC. For example:

security verify-cert -P https://myvcenter.example.com

If you access vCenter or the FMC using NAT or PAT, you can add a port as follows:

security verify-cert -P https://myvcenter.example.com:12345

- 3. Save the entire certificate chain to a plaintext file.
  - Include all ----- BEGIN CERTIFICATE----- and ----- END CERTIFICATE----- delimiters.

- *Exclude* any extraneous text (for example, the name of the certificate and any text contained in angle brackets (< and >) as well as the angle brackets themselves.
- 4. Repeat these tasks for both vCenter and the FMC.

### Get a Certificate Chain—Windows Chrome

Use this procedure to get a certificate chain using the Chrome browser on Windows.

- 1. Log in to vCenter or the FMC using Chrome.
- 2. In the browser address bar, click the lock to the left of the host name.
- 3. Click Certificate.
- 4. Click the **Certification Path** tab.
- 5. Click the top (that is, first) certificate in the chain.
- 6. Click View Certificate.
- 7. Click the **Details** tab.
- 8. Click Copy to File.
- 9. Follow the prompts to create a CER-formatted certificate file that includes the entire certificate chain.

When you're prompted to choose an export file format, click **Base 64-Encoded X.509 (.CER)** as the following figure shows.

| ort File Format<br>Certificates can be exported in a variety of file formats. |
|-------------------------------------------------------------------------------|
| Select the format you want to use:                                            |
| O DER encoded binary X.509 (.CER)                                             |
| Base-64 encoded X.509 (.CER)                                                  |
| ○ Cryptographic Message Syntax Standard - PKCS #7 Certificates (.P7B          |
| Include all certificates in the certification path if possible                |
| Personal Information Exchange - PKCS #12 (.PFX)                               |
| Include all certificates in the certification path if possible                |
| Delete the private key if the export is successful                            |
| Export all extended properties                                                |
| Enable certificate privacy                                                    |
| O Microsoft Serialized Certificate Store (.SST)                               |

- **10.** Follow the prompts to complete the export.
- **11.** Open the certificate in a text editor.
- **12.** Repeat the process for all certificates in the chain.

You must paste each certificate in the text editor in order, first to last.

**13.** Repeat these tasks for both vCenter and the FMC.

# Get a Certificate Chain—Windows Firefox

Use the following procedure to get a certificate chain for the Firefox browser on either Windows or Mac OS.

- **1.** Log in to vCenter or the FMC using Firefox.
- 2. Click the lock to the left of the host name.
- 3. Click the right arrow (Show connection details). The following figure shows an example.

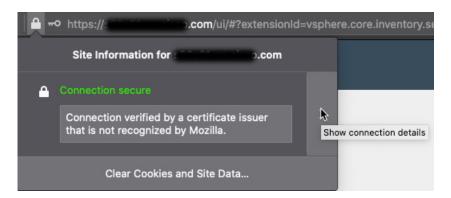

- 4. Click More Information.
- 5. Click View Certificate.
- 6. If the resulting dialog box has tab pages, click the tab page corresponding to the top-level CA.
- 7. Scroll to the Miscellaneous section.
- 8. Click **PEM** (chain) in the Download row. The following figure shows an example.

| Miscellaneous       |                                                             |
|---------------------|-------------------------------------------------------------|
| Serial Number       | 50:E0:3D:46:00:C9:A6:A6:87:AA:9A:BA:3C:C4:1F:71:7D:BF:D1:E2 |
| Signature Algorithm | SHA-256 with RSA Encryption                                 |
| Version             | 3                                                           |
| Download            | PEM (cert PEM (chain)                                       |

- 9. Save the file.
- **10.** Repeat these tasks for both vCenter and the FMC.

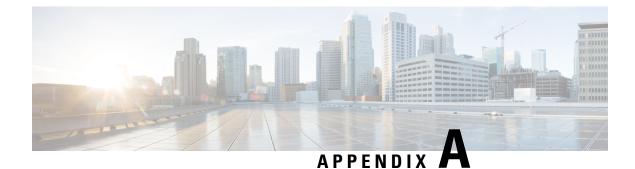

# **Security and Internet Access**

Lists of URLs used by the dynamic attributes connector when communicating with cloud service providers and the FMC.

- Security Requirements, on page 47
- Internet Access Requirements, on page 47

# **Security Requirements**

To safeguard the Cisco Secure Dynamic Attributes Connector, you should install it on a protected internal network. Although the dynamic attributes connector is configured to have only the necessary services and ports available, you must make sure that attacks cannot reach it.

If the dynamic attributes connector and the FMC reside on the same network, you can connect the FMC to the same protected internal network as the dynamic attributes connector.

Regardless of how you deploy your appliances, inter-system communication is encrypted. However, you must still take steps to ensure that communications between appliances cannot be interrupted, blocked, or tampered with; for example, with a distributed denial of service (DDoS) or man-in-the-middle attack.

# **Internet Access Requirements**

By default, the dynamic attributes connector is configured to communicate with the Firepower System over the internet using HTTPS on port 443/tcp (HTTPS). If you do not want the dynamic attributes connector to have direct access to the internet, you can configure a proxy server.

The following information informs you of the URLs the dynamic attributes connector use to communicate with the FMC and with external servers.

Table 3: Dynamic Attributes Connector FMC access requirements

| URL                                                                         | Reason                       |
|-----------------------------------------------------------------------------|------------------------------|
| https://fmc-ip/api/fmc_platform/v1/<br>auth/generatetoken                   | Authentication               |
| https://fmc-ip/api/fmc_config/<br>v1/domain/domain-id/object/dynamicobjects | GET and POST dynamic objects |

| URL                                                                                                    | Reason          |
|----------------------------------------------------------------------------------------------------|-----------------|
| https://fmc-ip/api/fmc_config/ v1/domain/<br>domain-id/object/dynamicobjects/<br>object-id/mappings?action=add    | Add mappings    |
| https://fmc-ip/api/fmc_config/<br>v1/domain/domain-id /object/dynamicobjects/<br>object-id/mappings?action=remove | Remove mappings |

#### Table 4: Dynamic Attributes Connector vCenter access requirements

| URL                                                     | Reason                                            |
|---------------------------------------------------------|---------------------------------------------------|
| https://vcenter-ip/rest/com/vmware/cis/session          | Authentication                                    |
| https://vcenter-ip/rest/vcenter/vm                      | Get VM information                                |
| https://nsx-ip/api/v1/fabric/virtual-machines/<br>vm-id | Get NSX-T tag associated with the virtual machine |

### **Migration from DockerHub to Amazon ECR**

Docker images for the Cisco Secure Dynamic Attributes Connector are being migrated from Docker Hub to Amazon Elastic Container Registry (Amazon ECR).

To use the new field packages, you must allow access through your firewall or proxy to all of the following URLs:

- https://public.ecr.aws
- https://csdac-cosign.s3.us-west-1.amazonaws.com

#### **Dynamic Attributes Connector Azure access requirements**

The dynamic attributes connector calls built-in SDK methods to get instance information. These methods internally call call https://login.microsoft.com (for authentication) and https://management.azure.com (to get instance information).